# 電子証明書更新手順書

電子証明書の更新 (アプリインストール済みの方は【⑧】から)

【①】「電子証明書発行」をクリック

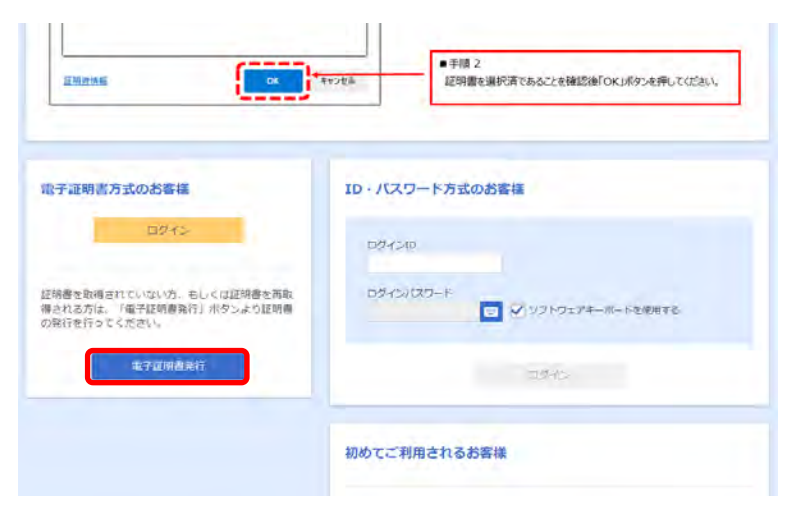

#### 【②】「証明書発行アプリのダウンロード」をクリック

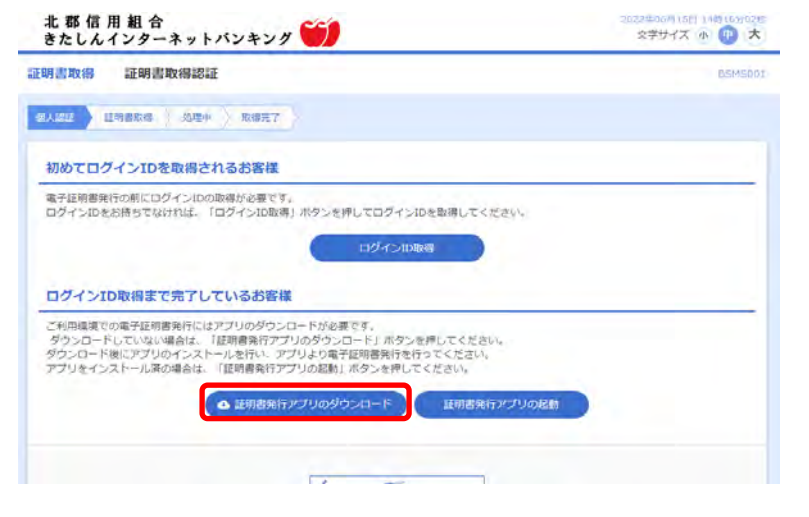

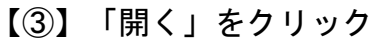

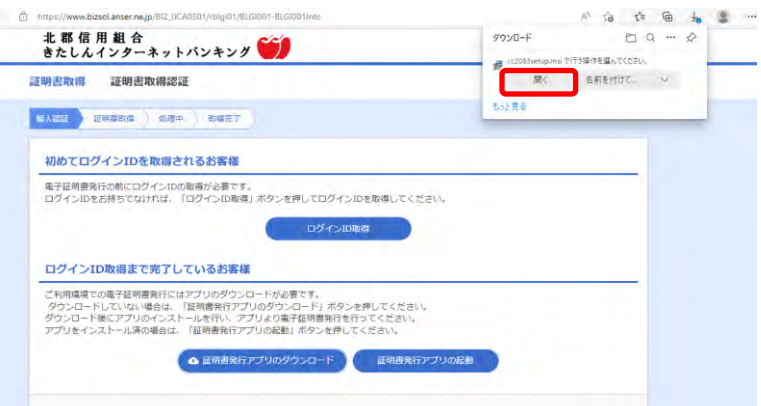

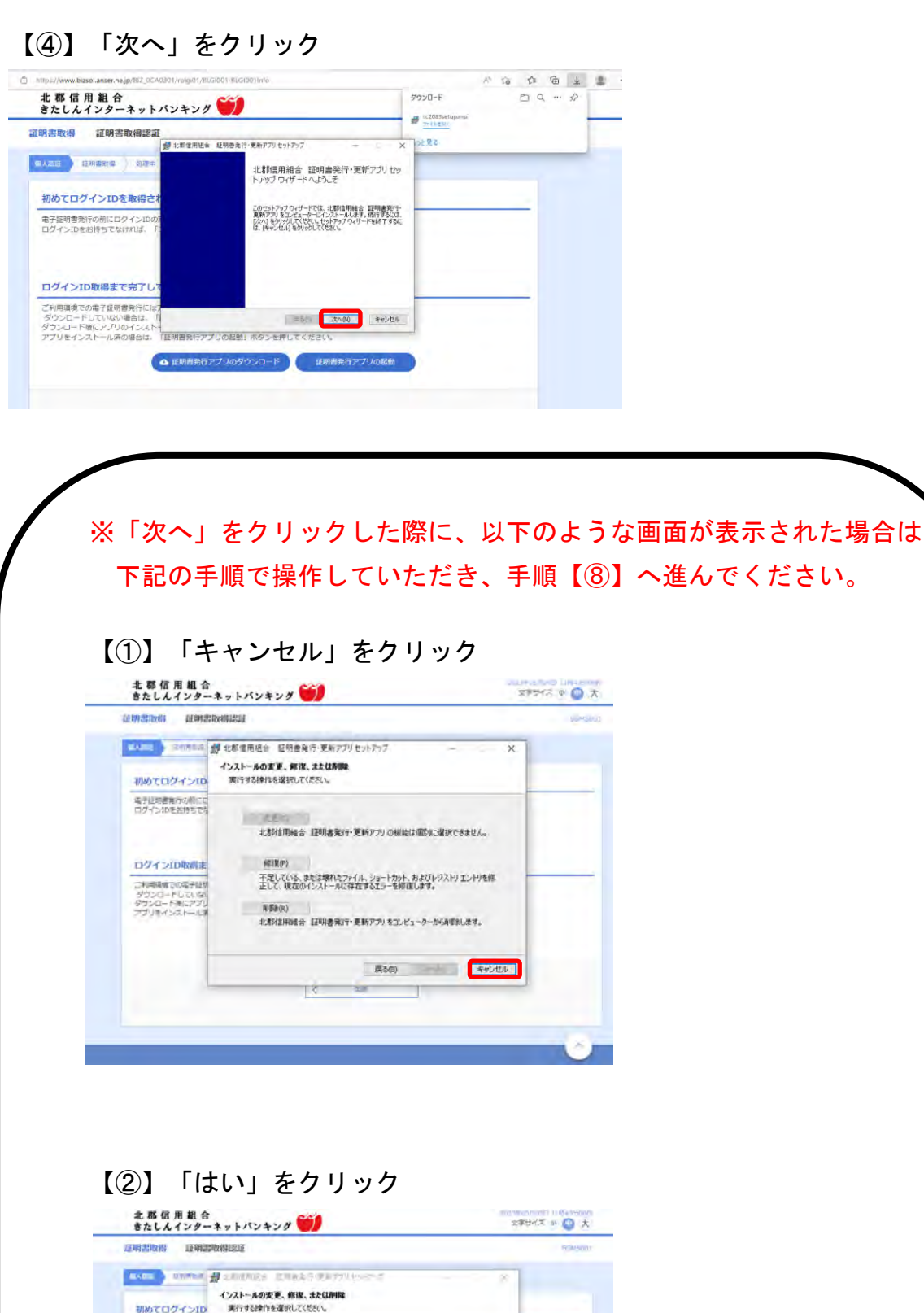

■ M 北部信用組合 証明書発行·更新アプリセットアップ  $\times$ ● 北群は用組合 証明書発行·更新アプリのインストー 技能 **ELVIS LEXISON** 北部は用組合 証明書発行 更新アカ をエピューターから利用します。 展る(B) com キャンセル

電子は納書発行の間には<br>ログイン印をお持ちでも

ログインID取得ま

-<br>ブル用場所での場子[28]<br>ダウンロード後にアプリ<br>アプリをインストール場

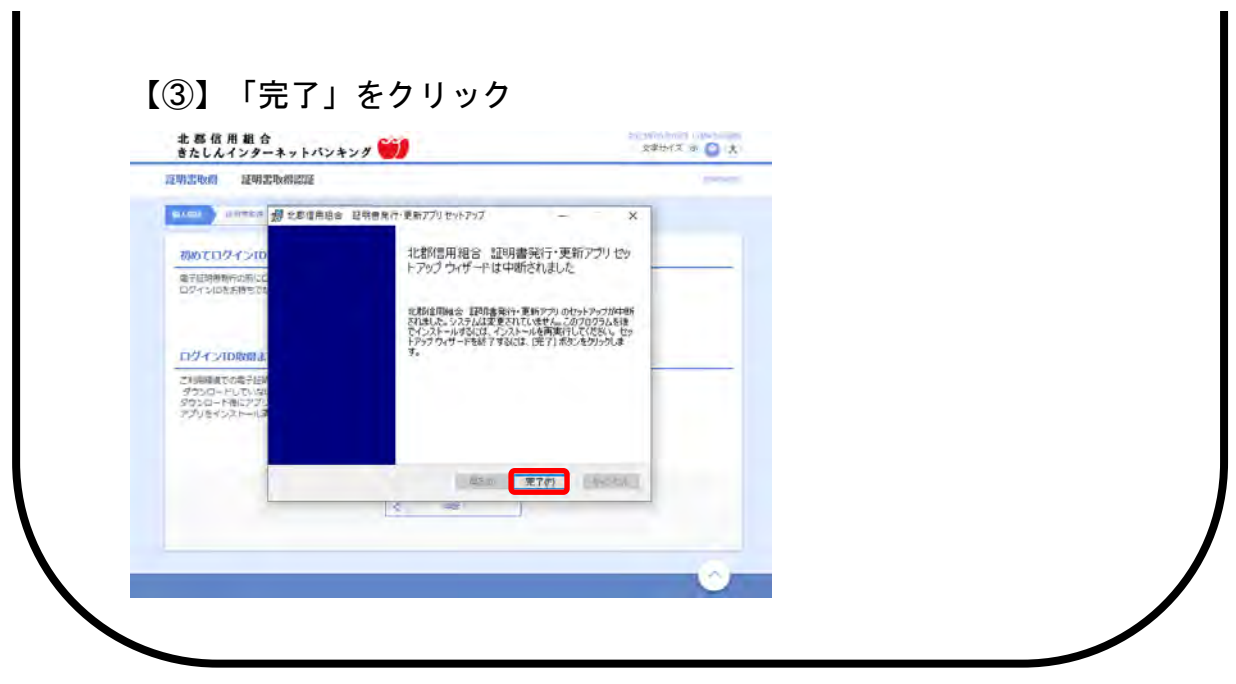

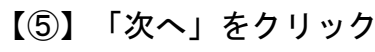

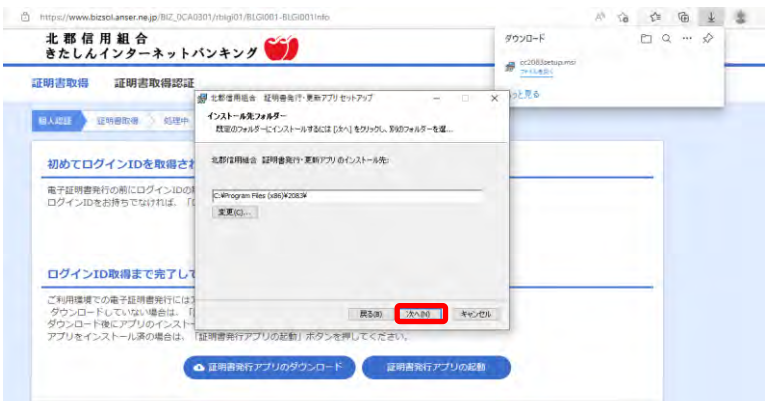

## 【⑥】「インストール」をクリック

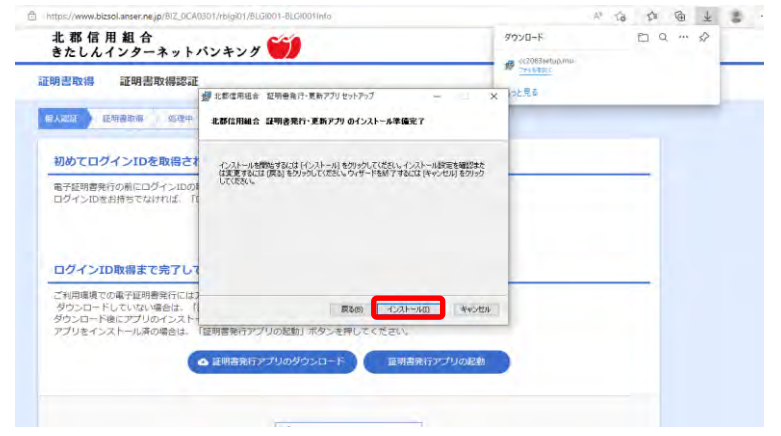

## 【⑦】「完了」をクリック

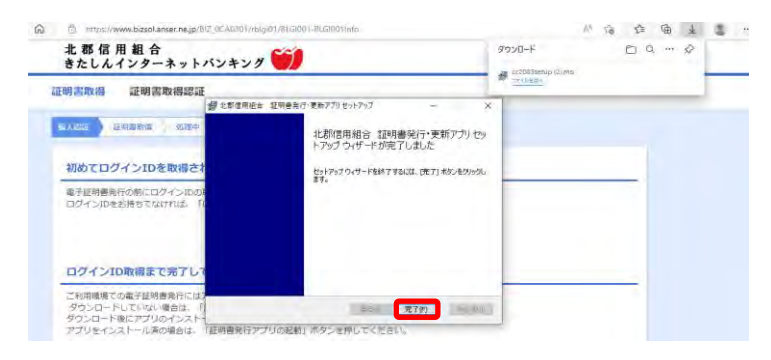

## アプリインストール済みの方は以下の手順から

【⑧】「証明書発行アプリの起動」をクリック 北 郡 信 用 組 合<br>きたしんインターネットパンキング 2022年00月15日 14時16月07時<br>- 文字サイズ 小 中 大 証明書取得 証明書取得認証 BRMSON **OAM HWEET** WITH ROTT 初めてログインIDを取得されるお客様 ー<br>電子証明書発行の前にログインIDの取得が必要です。<br>ログインIDをお持ちでなければ、「ログインID取得」ボタンを押してログインIDを取得してください。 ログインID販売 ログインID取得まで完了しているお客様 ご利用環境での電子証明審判行にはアプリのダウンロードが必要です。<br>ダウンロードしていない場合は、「証明書現行アプリのダウンロード」ボタンを押してください。<br>ダウンロード地にアプリのインストールを行い、アプリより電子証明書発行を行ってください。<br>アプリをインストール済の場合は、「証明書発行アプリの証拠」ボタンを押してください。 4 証明書発行アプリのダウンロード | 証明書発行アプリの起動

#### 【⑨】「OK」をクリック

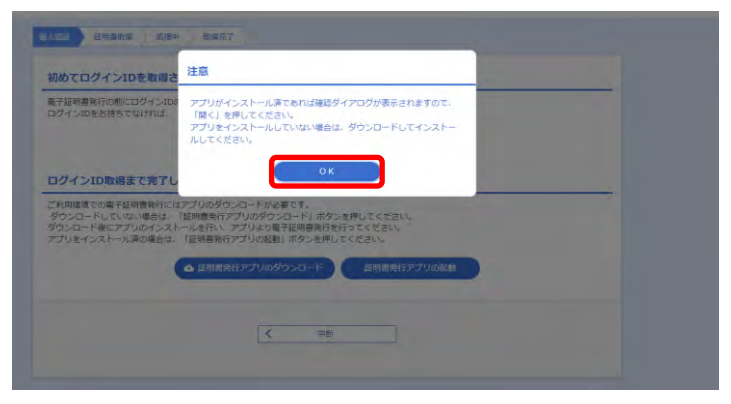

## 【⑩】「開く」をクリック

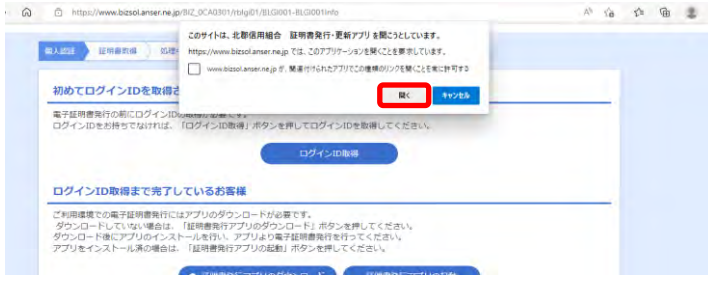

【⑪】証明書取得画面の「証明書一覧」から更新したい証明書を選択し、 「証明書更新」ボタンをクリック

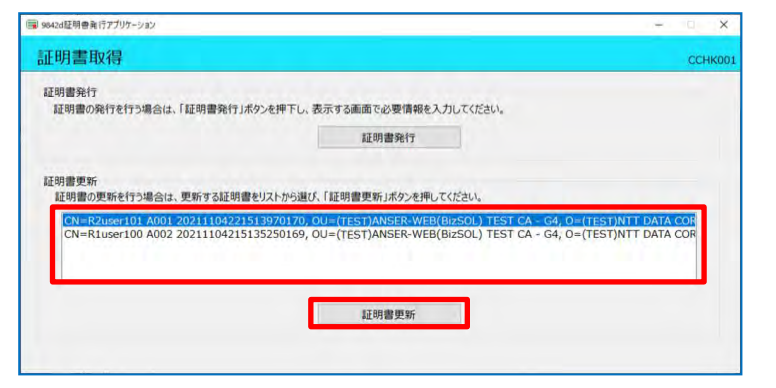

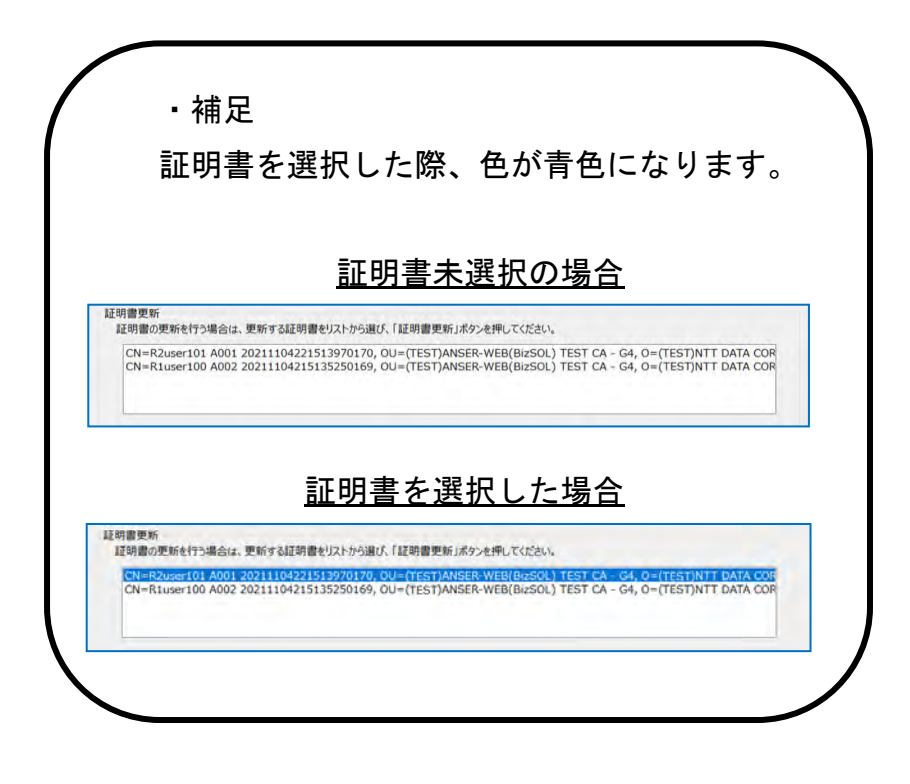

## 【⑫】ログインパスワードを入力し「認証」をクリック

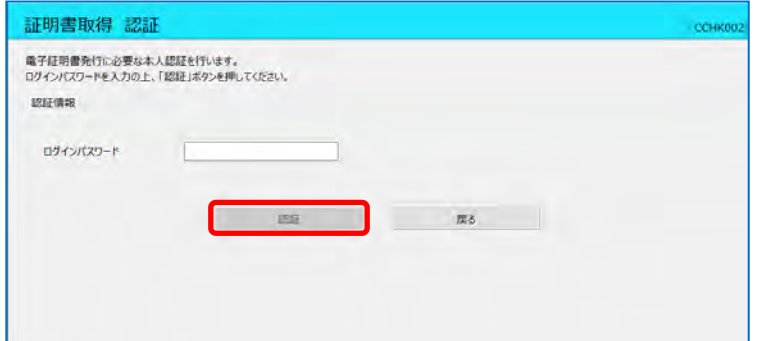

## 【⑬】「閉じる」をクリック

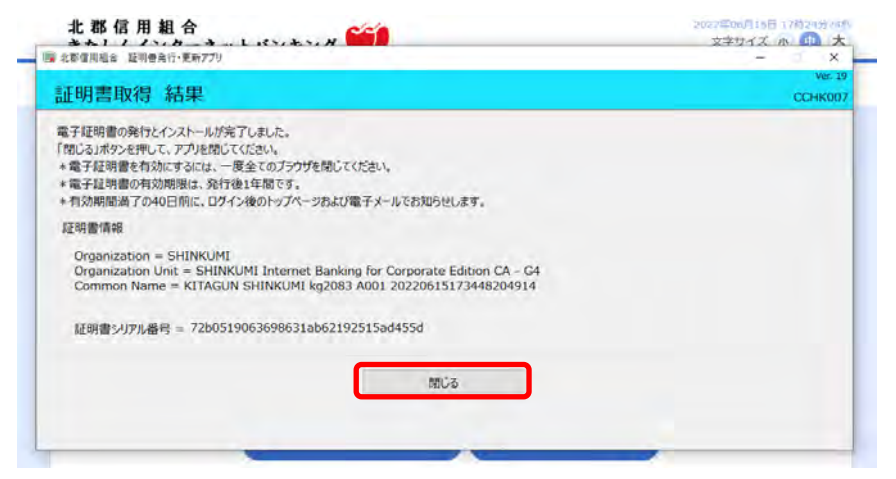

以上で更新完了になります。